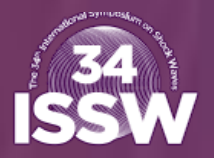

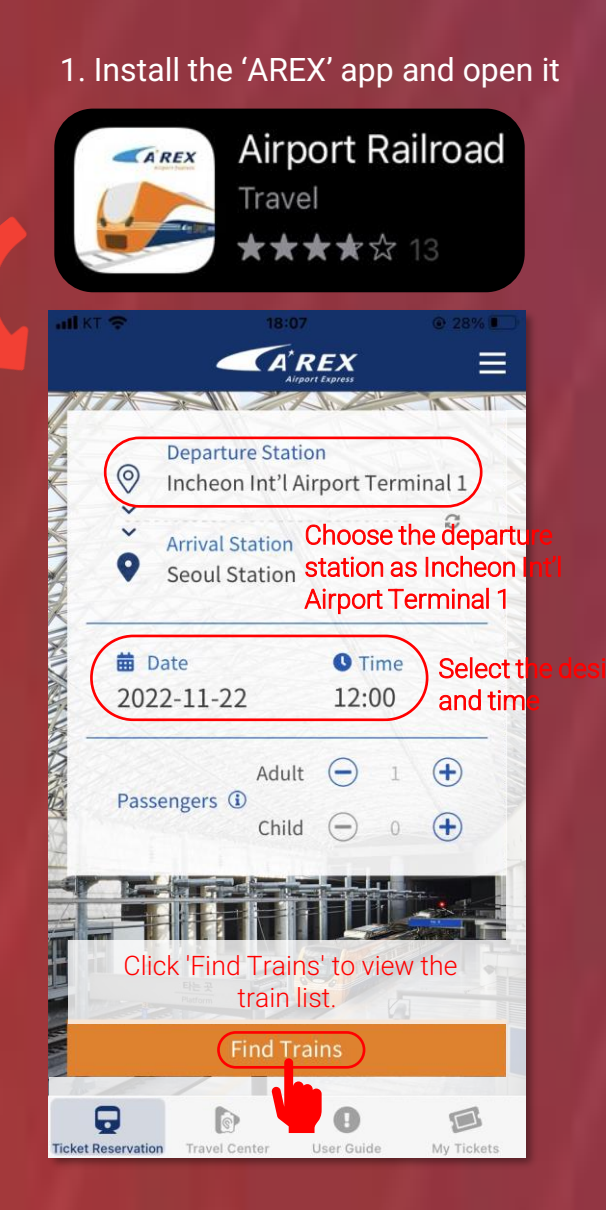

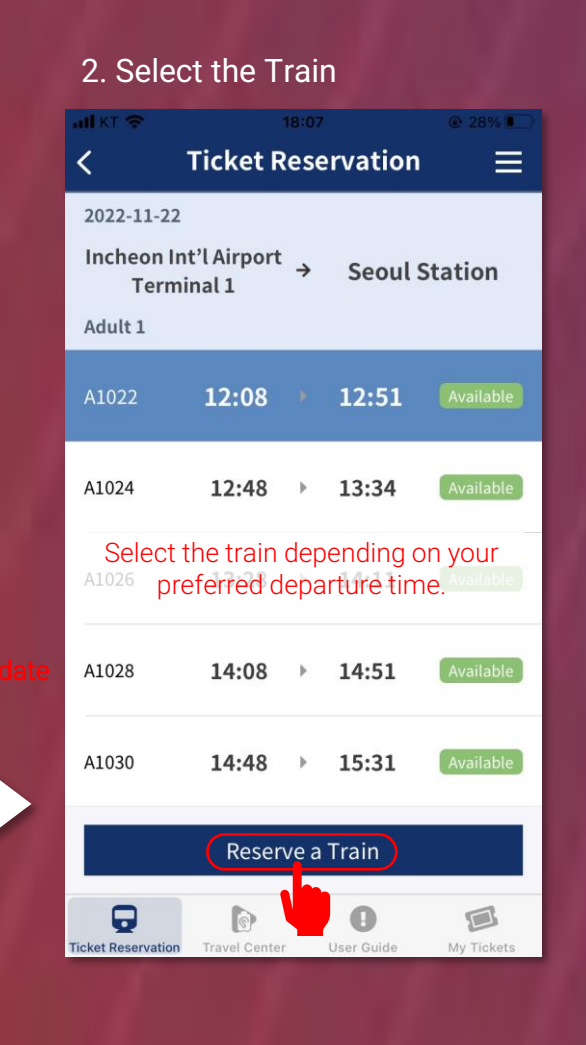

#### 3. Choose your purchase type **Ticket Reservation**  $\equiv$ 2022-11-22 Incheon Int'l Airport  $\rightarrow$  Seoul Station Terminal 1 Adult 1 12:08  $+ 12:51$ A1022 **Member** Non-Purchase member Purchase A1028  $14:08$   $+$   $14:51$ A1030 14:48  $\rightarrow$ 15:31 Reserve a Train E O Ø

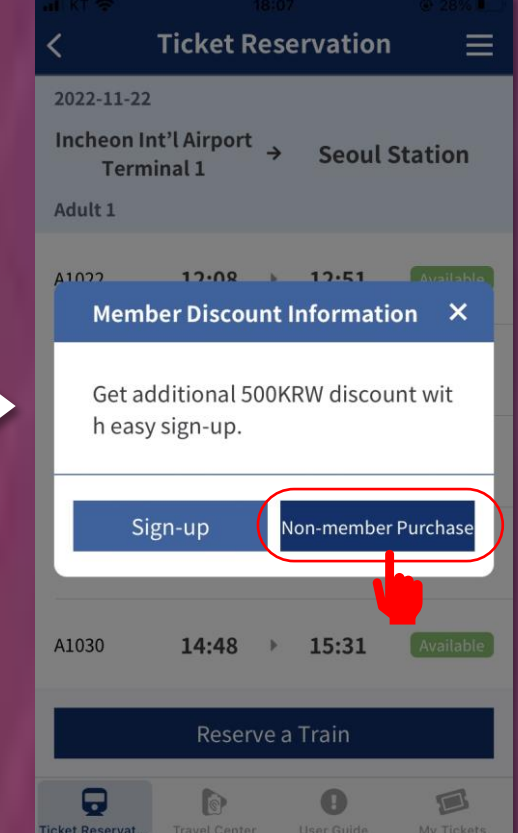

If you choose to purchase as a non-member, you must enter the verification code sent to your email each time you make a reservation and set the ticket password as well.

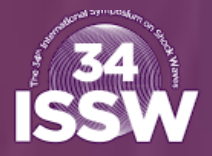

## 4. Enter your email verification number and ticket password

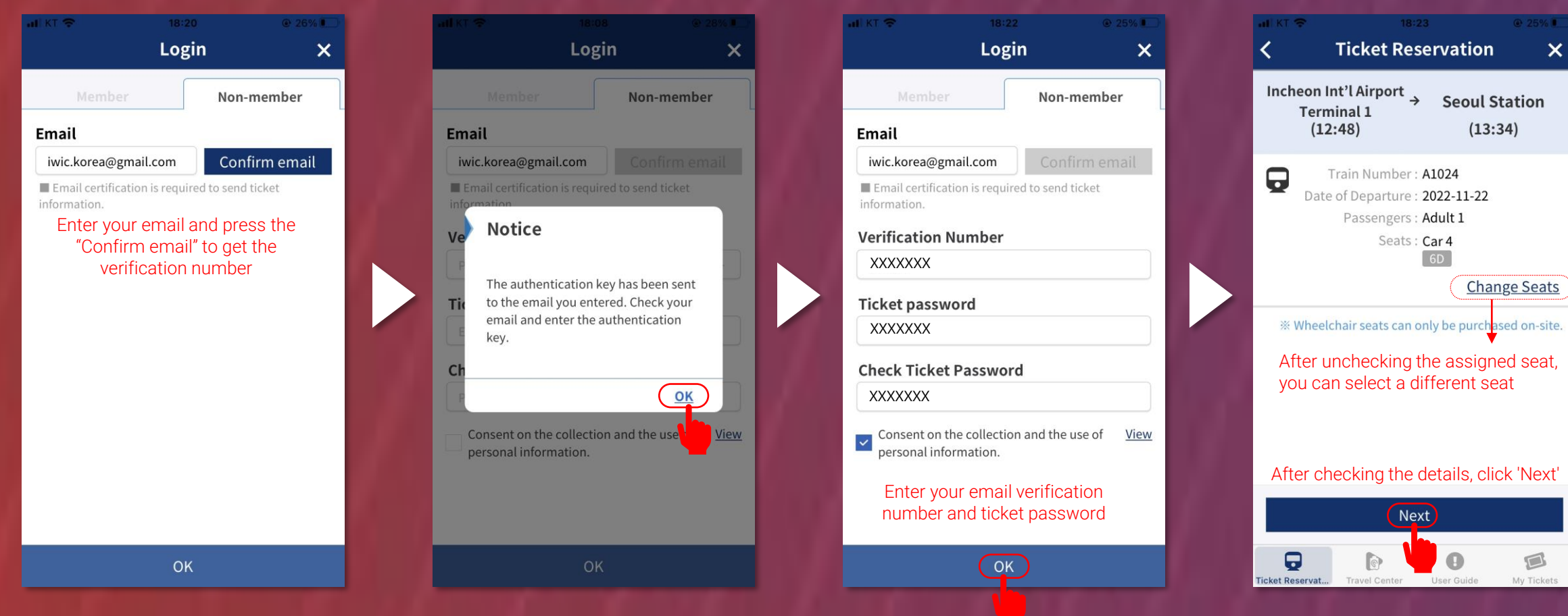

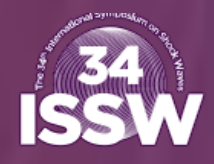

**My Page** 

My Tickets

Cart

**Notices** 

User Guide

### 5. Make payment with your credit card

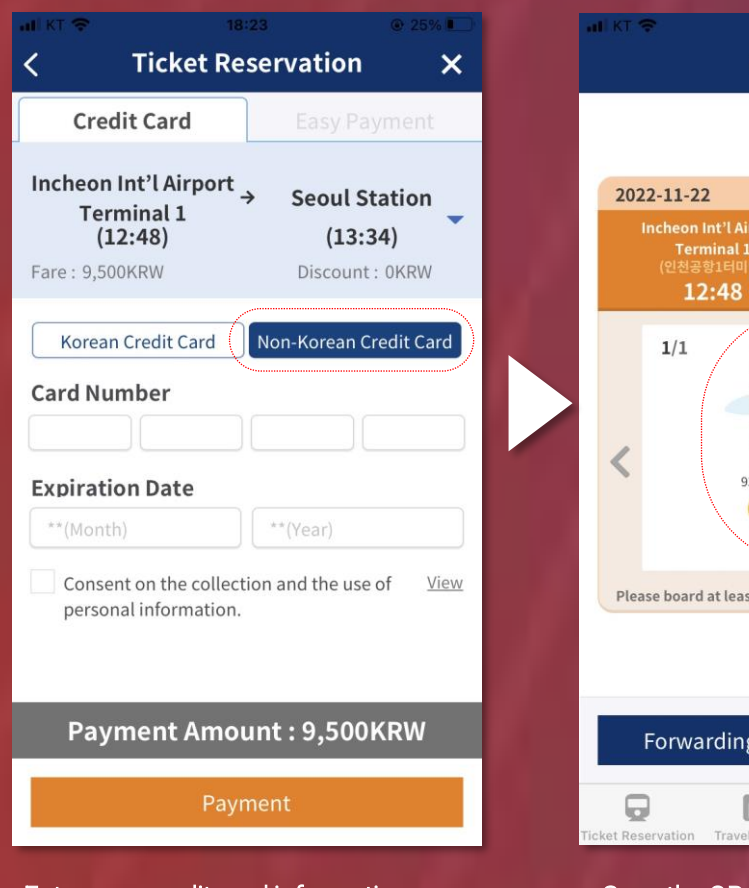

Enter your credit card information to complete payment.

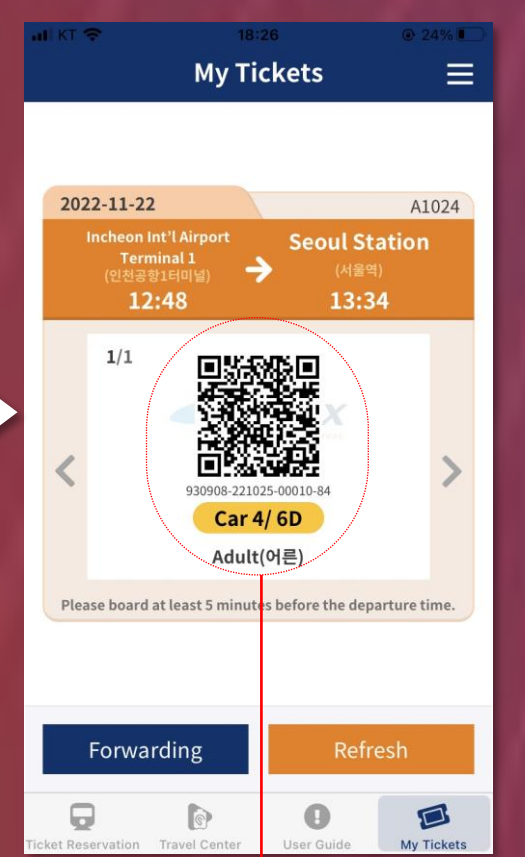

Scan the QR code at the ticket gate to board the train after passing.

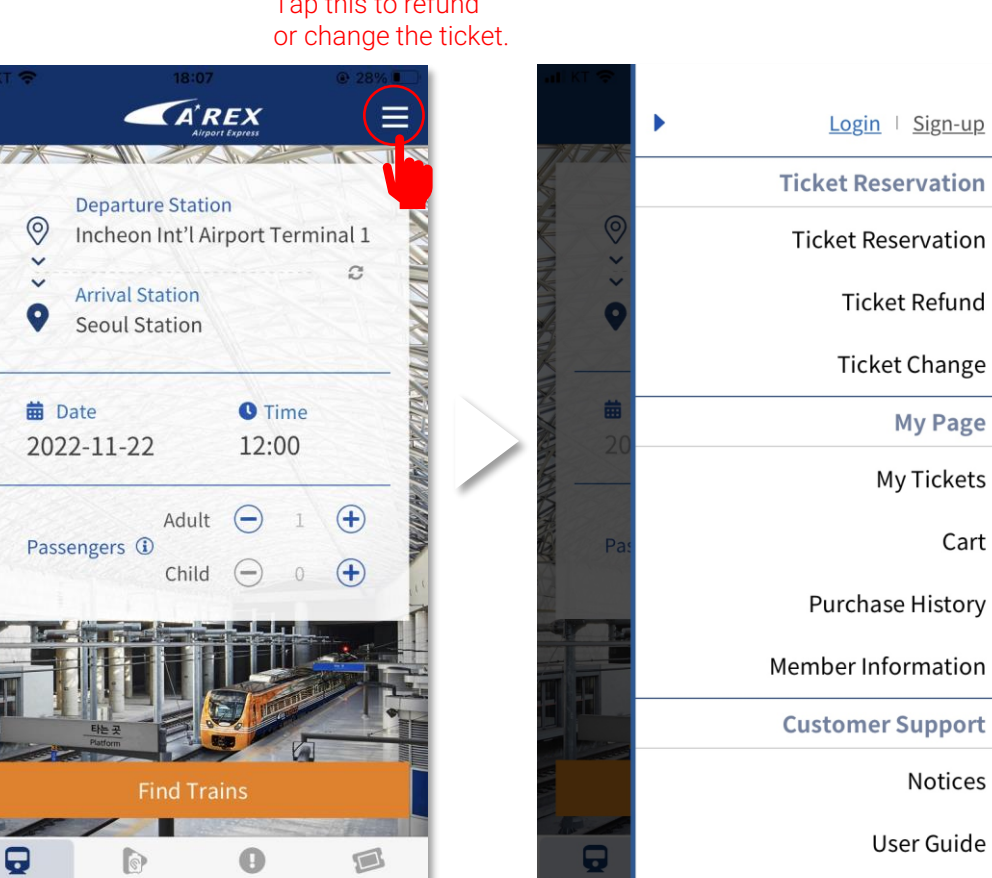

# Tap this to refund

REACTION AND AUTHORITY

**Ticket Reservation** 

**Travel Center** 

User Guide

My Tickets

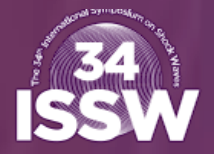

## 1. Install the 'Korail Talk' app and open it

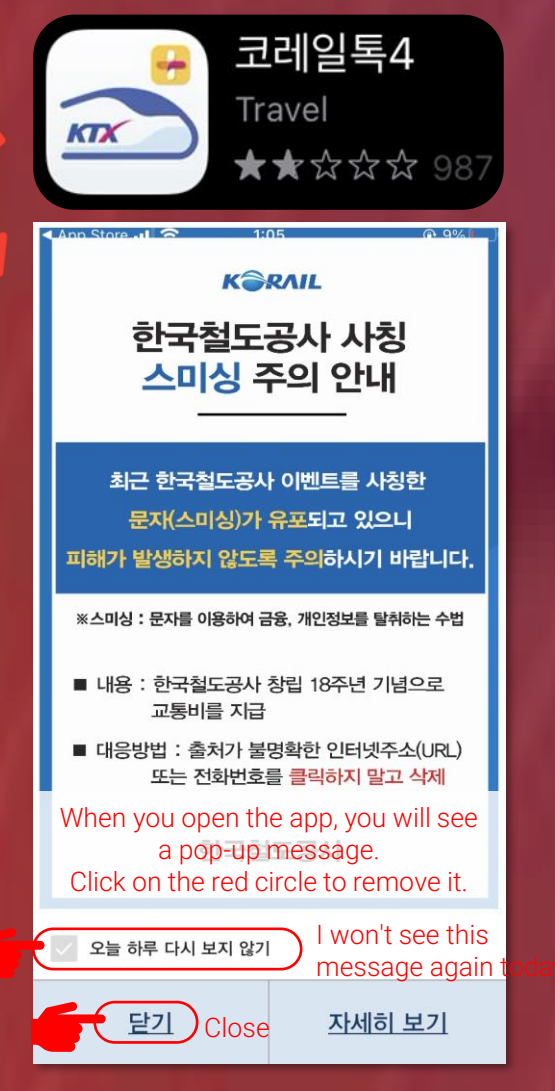

## 2. Change language to English

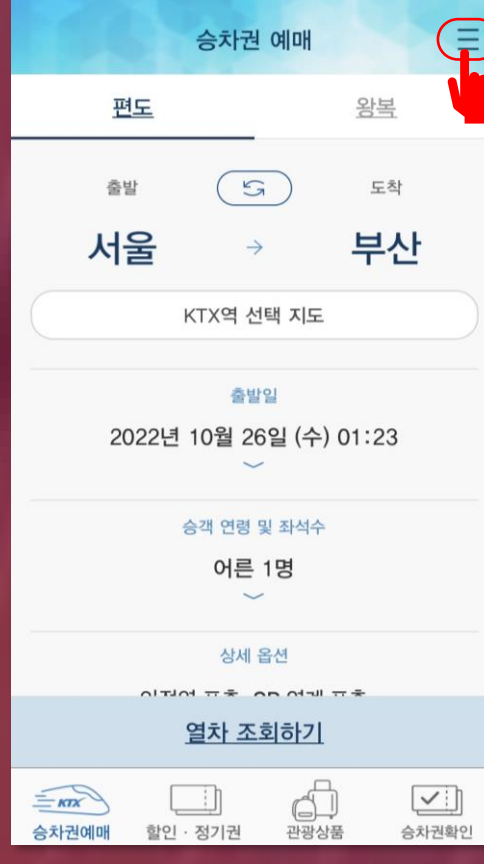

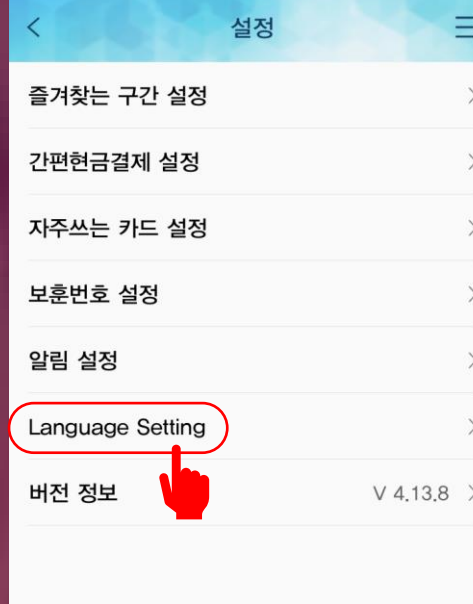

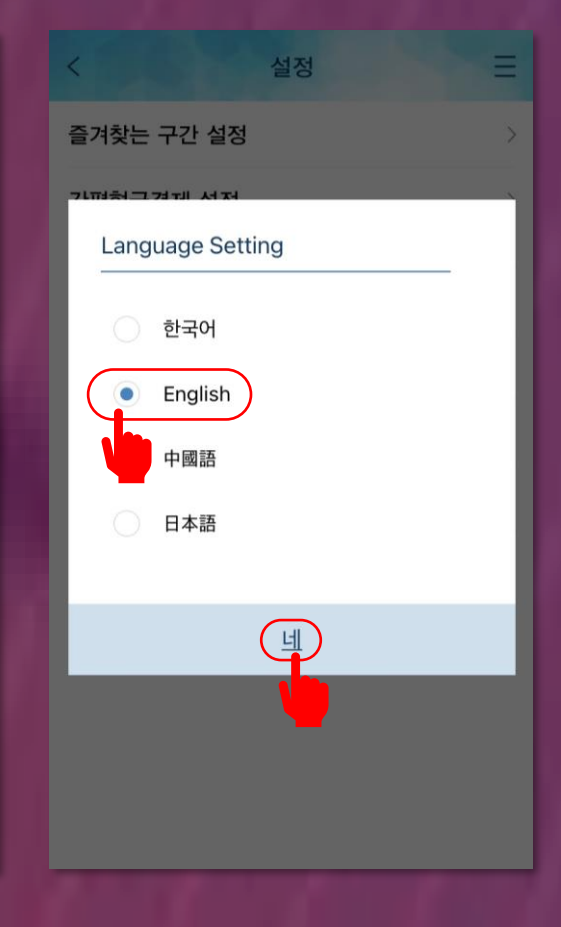

# **Ticket Reservation** Check/Refund Ticket Help Contact us Language

## 3. Click for "Ticket Reservation" 4. Enter the details

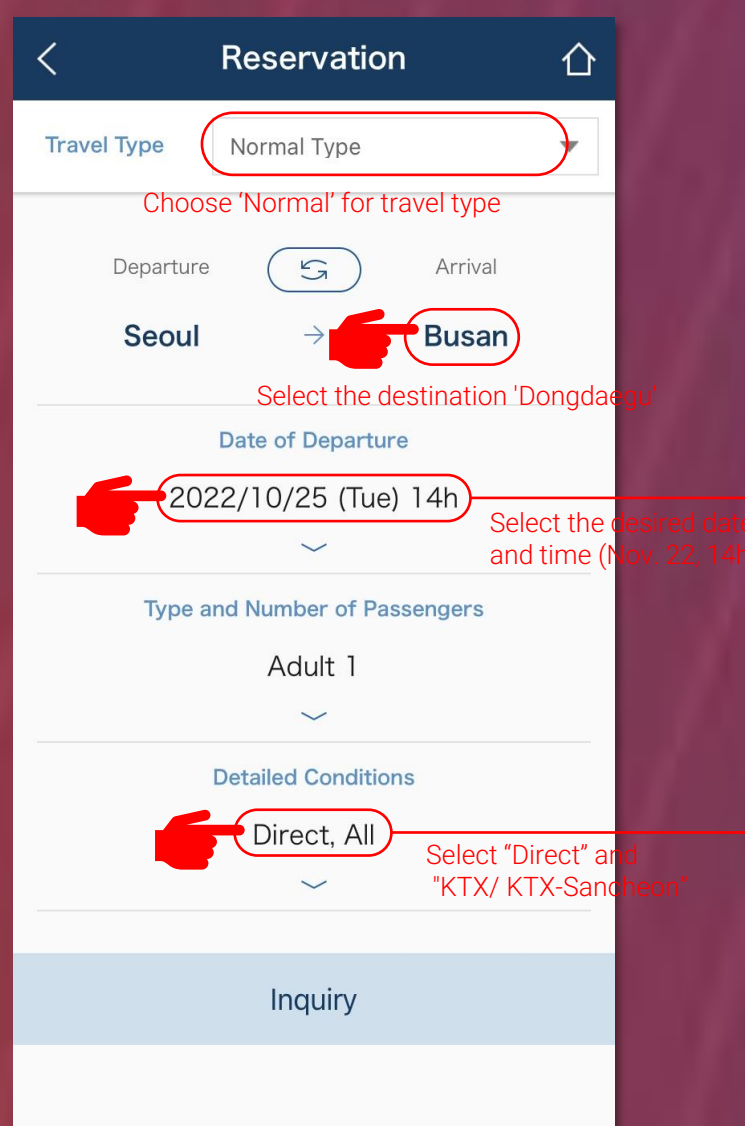

Reservation  $\triangle$ Normal Type **Travel Type**  $\mathbf{v}$ Departure  $\mathbb{S}$ Arrival Dongdaegu Seoul  $\rightarrow$ Date of Departure 2022/11/22 (Tue) 14h  $\odot$  press this after set Previous 2022/11 **Next** Fri Sat Sun Mon Tue Wed Thu 23 24 25 26 20 21 22 15h 16h 17h 18h 19h 20h 21  $^{(+)}$  $(+)$  $^{(+)}$  $(+)$ Year Month Date Hour 2022 11  $22$  $14$ Reservation ⇧ Date of Departure 2022/11/22 (Tue) 14h  $\overline{\phantom{a}}$ Type and Number of Passengers Adult 1 K. **Detailed Conditions** Direct, KTX / KTX-Sancheon press this after selection  $(\sim)$ Transfer All **ITX Cheongchun** Saemaul / ITX-<br>Saemaul Nuriro Mugunghwa **Airport Express** Commuter

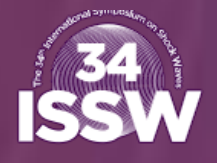

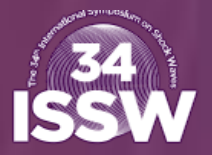

⇧

#### 5. Choose the train that meets your requirements

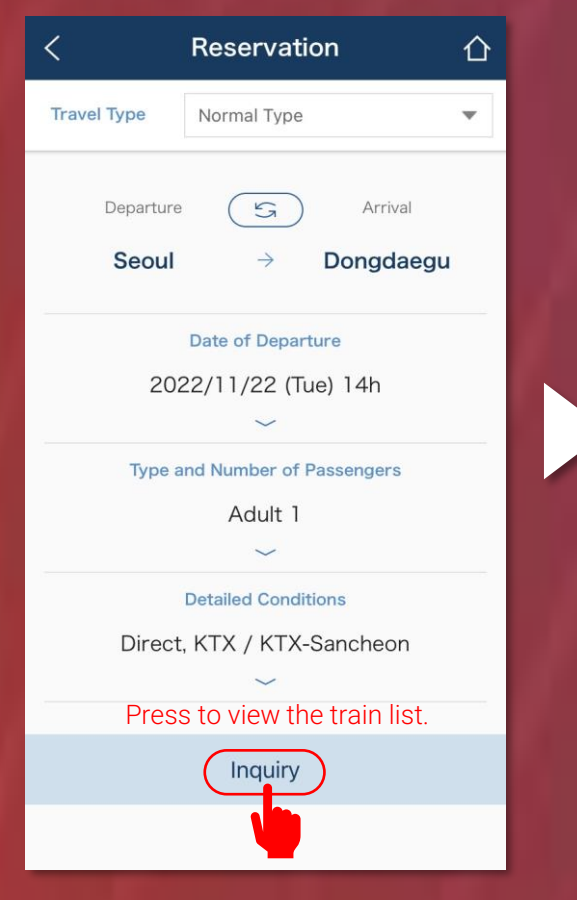

Once you have entered all applicable information, you will be presented with the trains that meet the conditions.

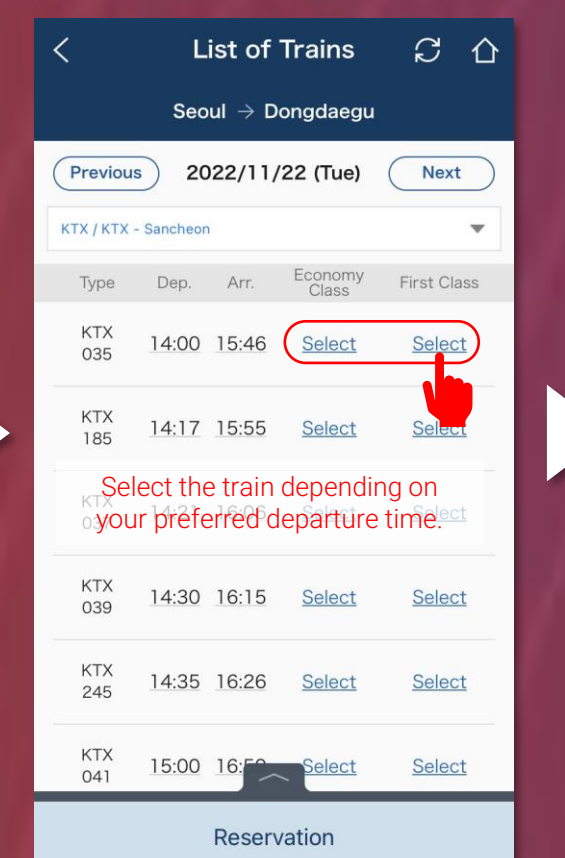

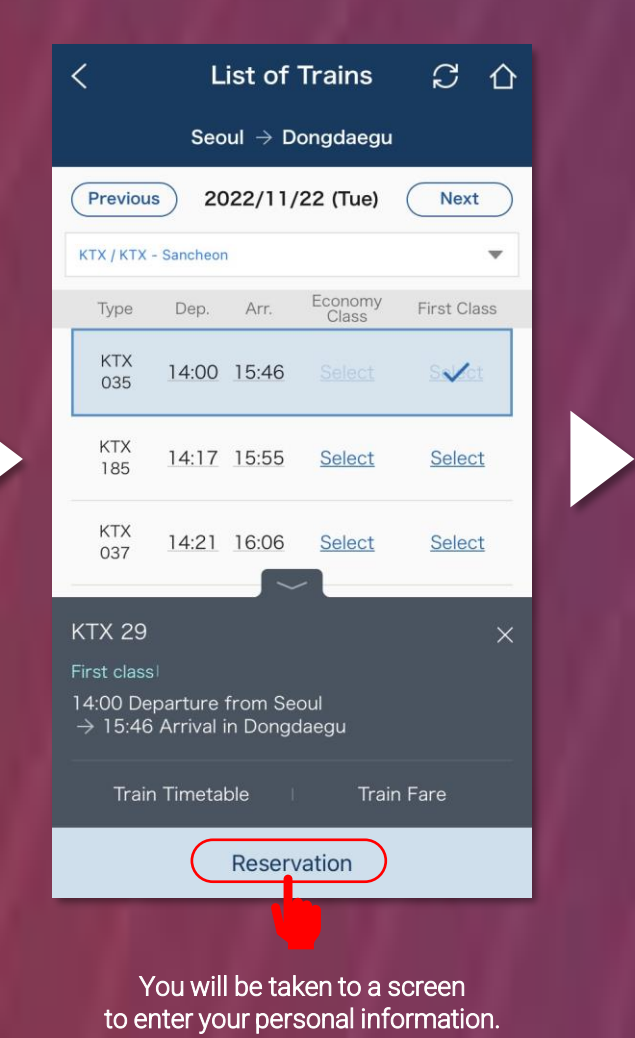

Gender Female The same password is also required for Password ticket refunds.s) Confirm Password Nationality select  $\blacktriangledown$ Next After entering the requested information, you will proceed to the payment stage.

Passenger Information

. Please enter the name and email address without

· (Caution) If you input invalid personal data or

. Please click "Next" to move to the next stage.

**FIRST NAME** 

**LAST NAME** 

the correct personal information.

password, your access to change your tickets

. Once you save the information entered, no further

changes are permitted. Please check if you entered

spaces.

Name

might be denied.

all your travel needs.

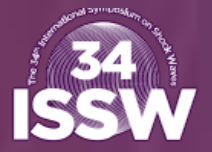

page. Then you will be able to check the ticket from the 'Check/Refund Ticket'

menu on the app.

## 6. Confirm that all your information is correct and make a payment by credit card

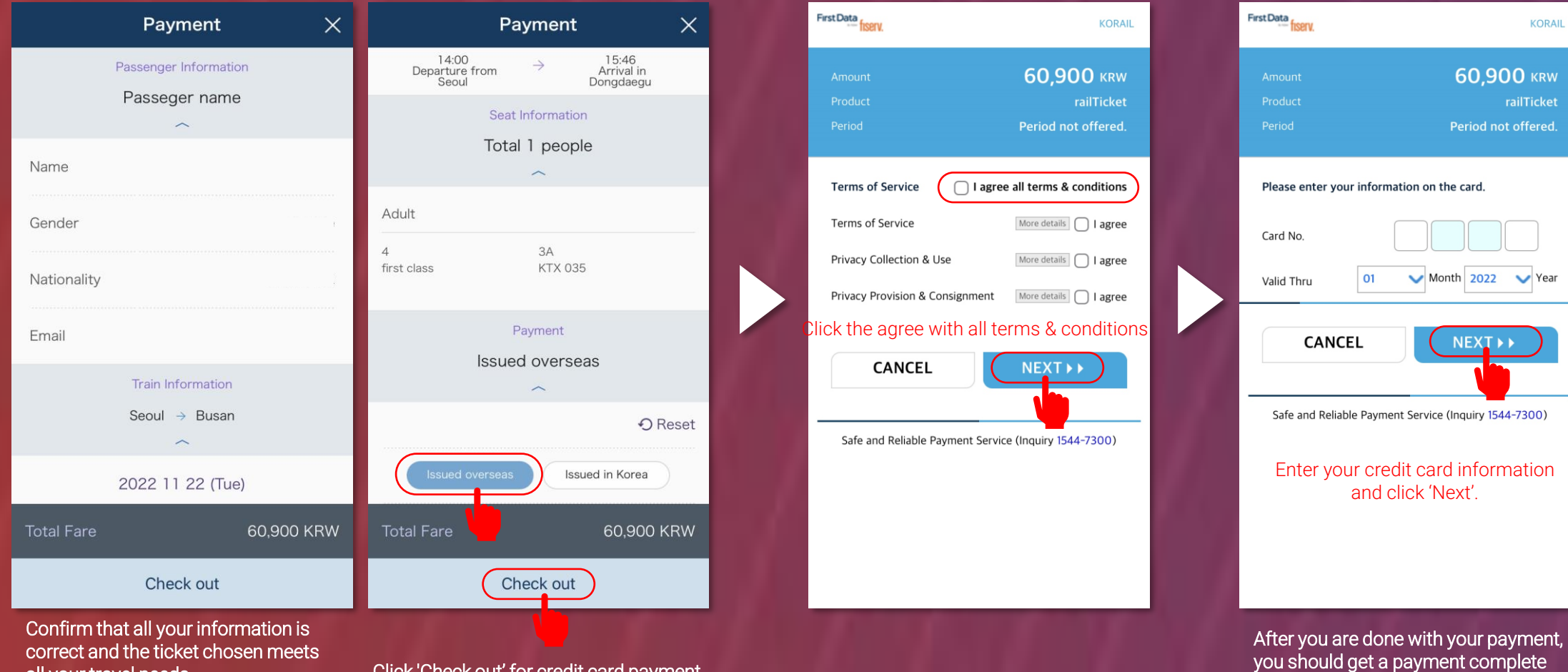

Click 'Check out' for credit card payment